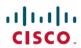

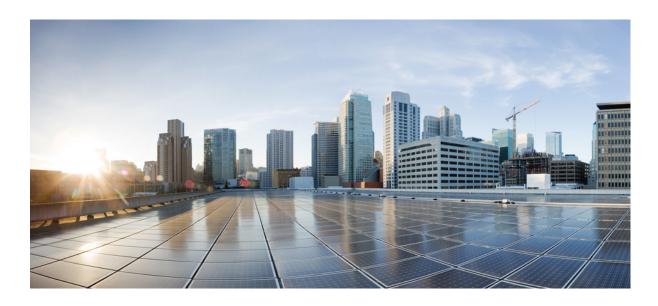

## WebEx Meeting Center with Collaboration Meeting Rooms (CMR Cloud) User Guide 3.0

**First Published:** August 01, 2014 **Last Modified:** August 21, 2015

#### **Americas Headquarters**

Cisco Systems, Inc.
170 West Tasman Drive
San Jose, CA 95134-1706
USA
http://www.cisco.com
Tel: 408 526-4000
800 553-NETS (6387)

Fax: 408 527-0883

Text Part Number:

© 2015 Cisco Systems, Inc. All rights reserved.

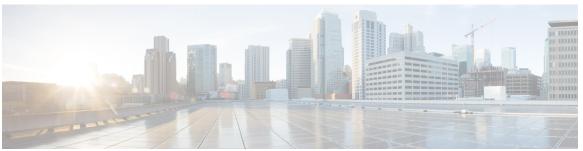

#### CONTENTS

#### CHAPTER 1

#### **Introducing CMR Cloud 1**

What is CMR Cloud? 1

About this document 1

#### CHAPTER 2

#### Connect to a Meeting Using Video Conferencing Systems or Applications 3

Join a Meeting from a Video Conferencing System 3

Join a Meeting from a Video Conferencing Application 6

Join a Meeting from Skype for Business 7

Join a Meeting using Proximity Mobile Application 8

Start a Meeting from a Video Conferencing System 9

Start a Meeting from a Video Conferencing Application 12

Start a Meeting from Skype for Business 13

Use a Pilot Number in Connecting to a Meeting 14

Receive a Video Call-Back 15

Switch Video Layout Options 16

Access Your Host PIN 17

About Video Addresses 17

#### CHAPTER 3

#### Personal Room 19

What is Personal Room? 19

Set Up Your Personal Room 20

Access Your Personal Room Page 20

Edit Your Personal Room Preferences 21

Invite People to Your Personal Room 21

Join a Personal Room Meeting from a Browser 22

Join a Personal Room Meeting by Using the Host's Username 22

Start a Personal Room Meeting from a Browser 23

Lock or Unlock Your Personal Room 23

Contents

Leave a Personal Room 23

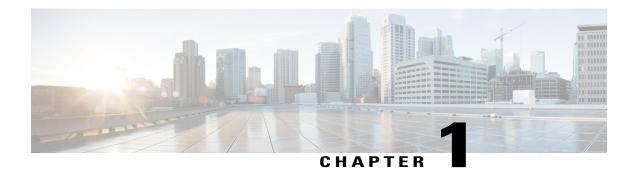

### **Introducing CMR Cloud**

- What is CMR Cloud?, page 1
- About this document, page 1

### What is CMR Cloud?

It has always been our mission to make WebEx meetings available for anyone at any time on any device. We've done it with CMR Cloud.

Learn what you can do with CMR Cloud:

- Start your meeting, scheduled or instant, using any browser or standards-based video conferencing system or application. Likewise, your colleagues, suppliers and partners, or customers can join your meeting using what works for them.
- If Personal Room has been enabled for you, you own a virtual conference room that is accessible whenever you want it. Every time the need of a meeting arises, you and your invitees enter your Personal Room using the same URL, video address, or call-in numbers.
- A true "one meeting" experience comes to life because you can see and collaborate with all the participants no matter what technology they use to join the meeting.

### About this document

This document helps meeting hosts and participants get up to speed on using CMR Cloud. To learn about the rest of Meeting Center features, see the *WebEx Meeting Center User Guide* at http://www.cisco.com/c/en/us/support/conferencing/webex-meeting-center/products-user-guide-list.html.

About this document

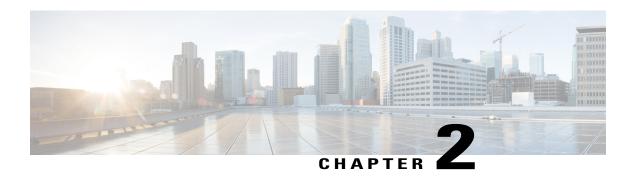

# Connect to a Meeting Using Video Conferencing Systems or Applications

- Join a Meeting from a Video Conferencing System, page 3
- Join a Meeting from a Video Conferencing Application, page 6
- Join a Meeting from Skype for Business, page 7
- Join a Meeting using Proximity Mobile Application, page 8
- Start a Meeting from a Video Conferencing System, page 9
- Start a Meeting from a Video Conferencing Application, page 12
- Start a Meeting from Skype for Business, page 13
- Use a Pilot Number in Connecting to a Meeting, page 14
- Receive a Video Call-Back, page 15
- Switch Video Layout Options, page 16
- Access Your Host PIN, page 17
- About Video Addresses, page 17

### Join a Meeting from a Video Conferencing System

Whether you use Cisco Systems, Polycom, or other SIP or H.323 based video conferencing systems, you can easily connect to a WebEx meeting.

#### **Before You Begin**

Obtain the video address, also known as a URI (Uniform Resource Identifier) string:

• If you are joining a meeting in the host's Personal Room, find the video address, in the format of <username>@<sitename>.webex.com (the username is the host's username.) in the joining information that the host sends to you. This address never changes, so we recommend that you add it to your favorites menu for future meetings with the same person.

• If you are joining a meeting that has been previously scheduled, find the video address, in the format of <meetingnumber>@<sitename>.webex.com in your email invitation.

#### **Procedure**

**Step 1** Open the virtual keyboard or get the remote control for your video conferencing system. Examples from Cisco TelePresence systems:

1 Tap Dial or New Call, depending on the type of system you have.

Figure 1: Personal or room systems

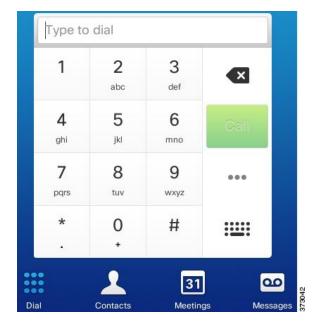

Figure 2: Immersive systems

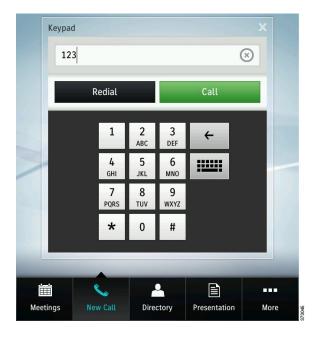

2 Tap the keyboard button on the keypad.

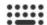

- **Step 2** Dial the video address.
- Step 3 Start a call.
- **Step 4** Enter the numeric password if prompted.

**Note** The numeric password is only needed for scheduled meetings not personal room meetings and must be enabled by your site administrator.

**Step 5** When prompted, enter the pound sign #.

You are in the meeting. If this is a Personal Room meeting and the host has not arrived, you will be waiting in the "lobby."

### Join a Meeting from a Video Conferencing Application

#### **Before You Begin**

Fast track:

| If you're on the host's Personal Room page                                                       | If you have received an HTML email invitation                                                                                                    |
|--------------------------------------------------------------------------------------------------|----------------------------------------------------------------------------------------------------|
| Select Join from application. Your application starts automatically and dials the video address. | Select the link for the video address. Your application starts automatically and dials the video address. Enter the numeric password if prompted and the requirement is enabled by your site administrator.  Note If you are a Skype for Business user do not use this link. See Join a Meeting from Skype for Business. |

Not on a fast track? Obtain the video address, also known as a URI (Uniform Resource Identifier) string:

- If you are joining a meeting in the host's Personal Room, find the video address, in the format of username@sitename.webex.com(the username is the host's username.), in the joining information that the host sends to you. This address never changes, so we recommend that you add it to your favorites menu for future meetings with the same person.
- If you are joining a meeting that has been previously scheduled, find the video address, in the format of meetingnumber@sitename.webex.com, in your email invitation.

#### **Procedure**

- **Step 1** Open your video conferencing application.
- **Step 2** Dial the video address on the appropriate input field.
- **Step 3** Select **Start**, **Call**, or the appropriate control, depending on the label used in your application.
- **Step 4** Enter the numeric password if prompted.

**Note** The numeric password is only needed for scheduled meetings not personal room meetings and must be enabled by your site administrator.

#### **Step 5** When prompted, enter the pound sign #.

You are in the meeting. If this is a Personal Room meeting and the host has not arrived, you will be waiting in the "lobby."

### Join a Meeting from Skype for Business

A Skype for Business-specific video address, also known as a URI (Uniform Resource Identifier) string, is required to connect your Skype for Business application to a meeting. Skype for Business was formally known as Lync.

#### **Before You Begin**

Obtain the following information, which you'll need for dialing a Skype for Business-specific video address:

| Joir | ning a scheduled meeting                                                                                                    | Join | ing a Personal Room meeting                                                                                                    |
|------|----------------------------------------------------------------------------------------------------|------|----------------------------------------------------------------------------------------------------|
|      | <ul> <li>the host's username</li> <li>The username is the prefix of the host's room video address, in the format of <username>.<sitename>@lync.webex.com</sitename></username></li> <li>the nine-digit meeting number</li> <li>the name of the site where the meeting is hosted</li> <li>the numeric password if the requirement is enabled by your site administrator</li> </ul> |      | The username is the prefix of the host's room video address, in the format of <username>.<sitename>@lync.webex.com.  The the name of the site where the meeting is hosted  Find the information in the joining information sent to you by the host.</sitename></username> |
| Tip  | Find the information in the email invitation for the scheduled meeting or on the meeting information page on your WebEx site.                                                                                                    |      |                                                                                                    |

#### **Procedure**

- **Step 1** Open your Skype for Business application.
- **Step 2** Dial the appropriate video address, by selecting the camera button, to join the meeting:
  - For a scheduled meeting: <meetingnumber>.<sitename>@lync.webex.com (For example, 123456789.example@lync.webex.com)
  - For a Personal Room meeting: <username>. <sitename>@lync.webex.com (For example, acassidy.example@lync.webex.com)

#### **Step 3** Enter the numeric password if prompted.

**Note** The numeric password is only needed for scheduled meetings not personal room meetings and must be enabled by your site administrator.

#### **Step 4** Start a video call.

### Join a Meeting using Proximity Mobile Application

#### **Before You Begin**

- The Cisco Proximity iOS or Android application must be installed for the integration to appear.
- The microphone must be enabled and not in use on the mobile device. For example, do not take or receive calls during the meeting.
- The video endpoint must be proximity enabled and in range of the mobile device.
- The mobile device must be connected to the same WiFi network and within the same room as the video endpoint.
- Applicable only for iOS WebEx Meeting App 7.1 or later, or Android WebEx Meeting App 7.5 or later.

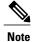

This feature is only available on next-generation video endpoints such as SX80 and MX700 and is only applicable to Collaboration Meeting Room Hybrid and Cloud meetings, includes Personal Room meetings for CMR Cloud.

#### **Procedure**

- **Step 1** While in a meeting on an iPhone, iPad or Android device, tap the more ... icon.
- **Step 2** Tap the **Proximity** icon.

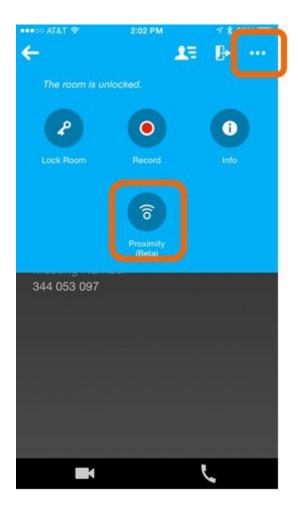

The proximity application is cross launched with the video address of the WebEx meeting. You can now control the TelePresence unit or video device with the Proximity application on your mobile device.

### Start a Meeting from a Video Conferencing System

If you have scheduled a WebEx meeting or you are meeting people in your Personal Room, you can start your meeting using a video conferencing system made by providers such as Cisco Systems and Polycom.

#### **Before You Begin**

Have the following information ready:

| Starting          | a scheduled meeting                                                                                                    | Starting a Personal Room meeting                                                                                                    |
|-------------------|----------------------------------------------------------------------------------------------------|----------------------------------------------------------------------------------------------------|
| Re >m • you • the | deo address, also known as a URI (Uniform source Identifier) string, in the format of eetingnumber>@ <sitename>.webex.com ur host key e numeric password if the requirement is abled by your site administrator</sitename> | <ul> <li>your video address, also known as a URI         (Uniform Resource Identifier) string, in the         format of         <username>@<sitename>.webex.com         (The username is your WebEx account         username.)</sitename></username></li> <li>your host PIN</li> </ul> |
| f                 | Find the information in the email confirmation for the scheduled meeting or on the meeting information page.                                                                                                    | Find the information on your Personal Room page or by navigating to My WebEx > Preferences > My Personal Room, both accessible after you sign in to your WebEx site.                                                                                                    |

#### **Procedure**

**Step 1** Open the virtual keyboard or get the remote control for your video conferencing system. Examples from Cisco TelePresence systems:

1 Tap Dial or New Call, depending on the type of system you have.

Figure 3: Personal or room systems

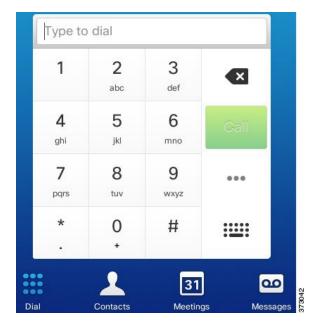

Figure 4: Immersive systems

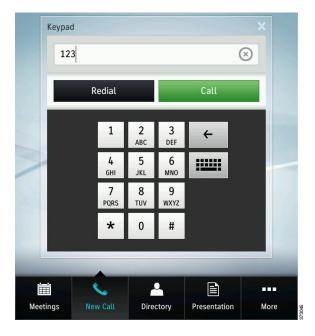

2 Tap the keyboard button on the keypad.

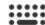

- **Step 2** Dial the video address.
- Step 3 Start a call.
- **Step 4** When prompted, enter your host key or host PIN and the numeric password if applicable, as appropriate, followed by the pound sign #.

**Note** The numeric password is only needed for scheduled meetings not personal room meetings and must be enabled by your site administrator.

You are in the meeting.

### Start a Meeting from a Video Conferencing Application

If you have scheduled a WebEx meeting or you are meeting people in your Personal Room, you can start your meeting using a standards-based video conferencing application such as Cisco Jabber.

#### **Before You Begin**

Have the following information ready:

| Sta | rting a scheduled meeting                                                                                                    | Starting a Personal Room meeting                                                                                                    |
|-----|----------------------------------------------------------------------------------------------------|----------------------------------------------------------------------------------------------------|
|     | <ul> <li>video address, also known as a URI (Uniform Resource Identifier) string, in the format of <meetingnumber>@<sitename>.webex.com</sitename></meetingnumber></li> <li>your host key</li> <li>the numeric password if the requirement is enabled by your site administrator</li> </ul> | • your video address, also known as a URI (Uniform Resource Identifier) string, in the format of <username>@<sitename>.webex.com (The username is your WebEx account username.) • your host PIN</sitename></username> |
| Tip | Find the information in the email confirmation for the scheduled meeting or on the meeting information page.                                                                                                    | Tip Find the information on your Personal Room page or by navigating to My WebEx > Preferences > My Personal Room, both accessible after you sign in to your WebEx site.                                              |

#### **Procedure**

- **Step 1** Open your video conferencing application.
- **Step 2** Dial the video address on the appropriate input field.
- **Step 3** Select **Start**, **Call**, or the appropriate control for starting a video call, depending on the label used in your application.
- **Step 4** When prompted, enter your host key or host PIN and the numeric password if applicable, as appropriate, followed by the pound sign #.

**Note** The numeric password is only needed for scheduled meetings not personal room meetings and must be enabled by your site administrator.

You are in the meeting.

### **Start a Meeting from Skype for Business**

A Skype for Business-specific video address, also known as a URI (Uniform Resource Identifier) string, is required to connect your Skype for Business application to the meeting. Skype for Business was formally known as Lync.

#### **Before You Begin**

Obtain the following information, which you'll need for dialing a Skype for Business-specific video address:

| Star | ting a scheduled meeting                                                                                                    | Starting a Personal Room meeting                                                                                                    |
|------|----------------------------------------------------------------------------------------------------|----------------------------------------------------------------------------------------------------|
|      | • your WebEx account username  Your account username is the prefix of the video address, in the format of <username>.<sitename>@lync.webex.com.</sitename></username> | • your WebEx account username  Your account username is the prefix of the video address, in the format of <username>.<sitename>@lync.webex.com.</sitename></username> |
|      | • the nine-digit meeting number                                                                                                    | • your site name                                                                                                    |
|      | <ul> <li>your site name</li> <li>the numeric password if the requirement is<br/>enabled by your site administrator</li> </ul>                                         | Find the information on your Personal Room page or by navigating to My WebEx > Preferences > My Personal Room, both accessible after you sign in to your WebEx        |
| Tip  | Find the information in the email confirmation for the scheduled meeting or on the meeting information page.                                                          | site.                                                                                                    |

#### **Procedure**

- **Step 1** Open your Skype for Business application.
- **Step 2** Dial the appropriate video address, by selecting the camera button, to join the meeting:
  - For a scheduled meeting: <meetingnumber>.<sitename>@lync.webex.com (For example, 123456789.example@lync.webex.com)
  - For a Personal Room meeting: <username>. <sitename>@lync.webex.com (For example, acassidy.example@lync.webex.com)
- **Step 3** Enter the numeric password if prompted.
  - **Note** The numeric password is only needed for scheduled meetings not personal room meetings and must be enabled by your site administrator.
- **Step 4** Start a video call.

### **Use a Pilot Number in Connecting to a Meeting**

Connecting to a meeting from a video conferencing system or application requires that you dial a video address, also known as a URI (Uniform Resource Identifier) string. However, some devices cannot dial a full video address, such as 123456789@example.webex.com or joesmith@example.webex.com. To solve the limitation, your administrator can set up a pilot number for your entire organization—a simple, numeric number that replaces full video addresses.

#### **Before You Begin**

Have the following information ready:

| Starting a meeting                                                                                                    | Joining a meeting                                                                                                    |
|----------------------------------------------------------------------------------------------------|----------------------------------------------------------------------------------------------------|
| <ul> <li>pilot number</li> <li>meeting number</li> <li>host PIN (for Personal Room meetings) or host key (for scheduled meetings)</li> <li>the numeric password if the requirement is enabled by your site administrator</li> <li>Tip Scheduled meeting: Find the information in the email confirmation or on the meeting information page.</li> <li>Personal Room meeting: Find the information on your Personal Room page or by navigating to My WebEx &gt; Preferences &gt; My Personal Room, both accessible after you sign in to</li> </ul> | <ul> <li>pilot number</li> <li>meeting number</li> <li>the numeric password if the requirement is enabled by your site administrator</li> <li>Scheduled meeting: Find the information in the email invitation or on the meeting information page.</li> <li>Personal Room meeting: Find the information on the host's Personal Room page.</li> </ul> |
| your WebEx site.                                                                                                    |                                                                                                    |

#### **Procedure**

- **Step 1** Start your video conferencing system or application.
- **Step 2** Dial the pilot number.
- **Step 3** Enter the meeting number when prompted.
- **Step 4** Enter the numeric password if prompted.

**Note** The numeric password is only needed for scheduled meetings not personal room meetings and must be enabled by your site administrator.

- **Step 5** Do one of the following:
  - Starting a meeting: Enter the host PIN or host key, as appropriate, followed by the pound sign #.
  - Joining a meeting: Enter the pound sign #.

You are in the meeting.

If this is a Personal Room meeting and the host has not arrived, you will be waiting in the "lobby."

### **Receive a Video Call-Back**

You can now connect to the audio conference by receiving a call-back to your video system.

#### **Before You Begin**

- Your site must be configured with either WebEx Hybrid Audio or Cloud Connected Audio.
- Your site administrator must enable the feature.
- You must first set-up your list of preferred video addresses in Meeting Center > Preferences.

#### **Procedure**

**Step 1** In your **Preferences**, select **Video Systems**.

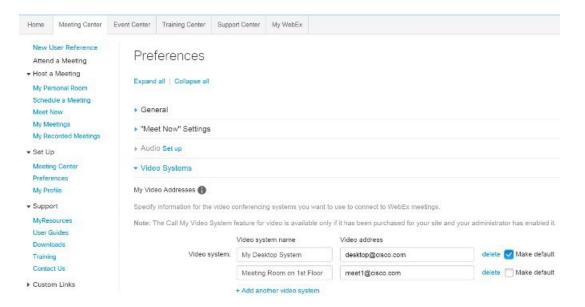

- **Step 2** Add the details for a maximum of five video addresses.

  The video system you select as default is used in your meetings as the video call-back option.
- **Step 3** When you next join a meeting, open the Audio Conference dialog from the Quick Start, if it does not appear automatically.

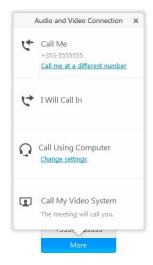

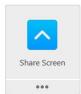

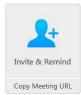

**Step 4** Select Call My Video System and Cisco will call your default video system.

### **Switch Video Layout Options**

There are several screen layout options supported in Cisco TelePresence systems:

- Active Speaker ONLY only the active WebEx speaker is visible at all times
- Active Speaker w/Film Strip Overlay the active WebEx speaker is prominently displayed with up to nine participants displayed in overlayed thumbnails below
- Active Speaker w/Film Strip below No Overlay the active WebEx speaker is prominently displayed with up to nine participants displayed in thumbnails below
- Equal Representation per video attendee up to sixteen video attendees are equally displayed

For more details, see https://kb.webex.com/wbx88104.

#### **Procedure**

Open the virtual keyboard or get the remote control for your video conferencing system. Examples from Cisco TelePresence systems:

- 1 For DTMF (Cisco and 3rd Party endpoints), tap 2 or 8, after joining a meeting to toggle through the meeting layout options.
- 2 For FECC (Far-end Camera Control) supported by most Cisco endpoints using the touch panel, tap the light blue screen on the touch panel or the three small dots in the top left corner. In the pop-up, select **Camera**. Use the Up or Down arrow to toggle to your screen layout choice.

### **Access Your Host PIN**

Your host PIN identifies you as the host when you start a WebEx meeting in your Personal Room using a video conferencing system or application. You are required to set up a host PIN when setting up your Personal Room.

#### **Procedure**

- **Step 1** Sign in to your WebEx site.
- Step 2 Go to My WebEx > Preferences > My Personal Room and find the host PIN you previously set up.
- Step 3 To edit the PIN, enter a different PIN in the field and then select Update at the bottom of the page.

### **About Video Addresses**

Technically known as URI (Uniform Resource Identifier), a video address connects your video conferencing system or application to a WebEx meeting or a meeting host's Personal Room. To join or start a scheduled meeting, dial the video address.

If your administrator has enabled Personal Room for you, you own a virtual conference room. Your room has three permanent addresses—web URL, video address, and call-in phone numbers. You can dial the video address to start a meeting in your room at any time. People can join you in your room dialing the same video address every time.

About Video Addresses

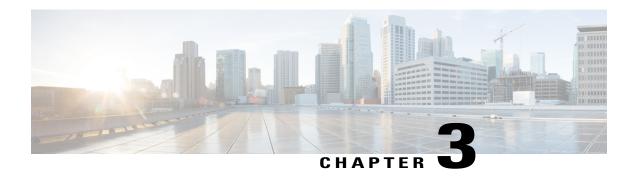

### **Personal Room**

- What is Personal Room?, page 19
- Set Up Your Personal Room, page 20
- Access Your Personal Room Page, page 20
- Edit Your Personal Room Preferences, page 21
- Invite People to Your Personal Room, page 21
- Join a Personal Room Meeting from a Browser, page 22
- Join a Personal Room Meeting by Using the Host's Username, page 22
- Start a Personal Room Meeting from a Browser, page 23
- Lock or Unlock Your Personal Room, page 23
- Leave a Personal Room, page 23

### What is Personal Room?

A Personal Room is a virtual conference room that you can use whenever you need to meet with people. You are supplied with your own easy-to-remember link that never changes, so your colleagues always know where your meetings are held.

WebEx-enabled TelePresence users also have Personal Rooms, but only users who join from a WebEx meeting application can attend Personal Room meetings.

Your Personal Room has these three addresses that never expire. You and other people can enter the room using a phone, browser, or standards-based video conferencing system or application:

- URL (https://sitename.webex.com/meet/username)
- video address (username@sitename.webex.com)
- call-in numbers, which connect you to the audio portion of a meeting only

Share your Personal Room address and ask people to save it to their "favorites." People can enter your room any time unless you lock it. Those who enter the room before you do wait in the lobby. Once your enter the room, a meeting starts.

Here are highlights of what you can do in your room:

- Start a meeting without having to use the meeting scheduler.
- All the functionalities such as content sharing, inviting additional people, reminders, and recording are
  available in the room, just as they are in a WebEx meeting.
- Lock and unlock your room if you need privacy or have back-to-back meetings.
- Mute and unmute anyone on the participant list, which shows everyone, including each video device or application used for joining the meeting.
- All participants view the active speaker by default. Lock the video view of the person that you want
  everyone to see regardless of who is speaking.
- Any participant can leave the room at any time. If the host leaves the room, the meeting ends for all participants. To leave the room without ending the meeting, assign the host role to someone else before leaving.

### **Set Up Your Personal Room**

#### **Before You Begin**

After your administrator enables Personal Room for you, you receive a welcome email message. Open the email message.

#### **Procedure**

- **Step 1** Select **Set Up Room** in your welcome email message to start a setup wizard.
- **Step 2** Do the following in the wizard:
  - a) Create a host PIN, which identifies you as the host when you enter your Personal Room using a video conferencing system or application.
  - b) Optional. Keep the option Use Personal Room for all my instant meetings checked. If you use WebEx Productivity Tools or Cisco Jabber, it's convenient to always start your instant meetings in your room.
- **Step 3** Select **Next** to complete the wizard.

The complete information of your Personal Room appears on the last screen of the wizard. To get a meeting started in your room, select **Try It**.

### **Access Your Personal Room Page**

Access your Personal Room page to view information about your room or to start a meeting in your room from the browser.

#### **Procedure**

- **Step 1** Sign in to your WebEx site.
- **Step 2** Go to My WebEx > My Personal Room.

### **Edit Your Personal Room Preferences**

#### **Procedure**

- **Step 1** Sign in to your WebEx site.
- **Step 2** Go to My WebEx > Preferences > My Personal Room.
- **Step 3** Do one or all of the following:
  - Specify a unique name for your Personal Room.
  - Copy the URL to share with others. Depending on your site settings, you can also specify a different URL for your Personal Room.
  - Automatically lock your personal room after you enter the room.
  - Receive a notification when someone enters your Personal Room lobby while you are away from the room.

**Step 4** Select **Save**.

### **Invite People to Your Personal Room**

Share information about your Personal Room ahead of time or just when you need to meet. Instant meetings that you start with **Meet Now** are now held in your Personal Room by default. You can change this option in **Preferences**.

#### **Procedure**

- **Step 1** Sign in to your WebEx site.
- **Step 2** Go to your Personal Room page.
- **Step 3** Select **Invite**.
- **Step 4** Do one of the following:
  - If you want to meet right away, choose Copy and share or Send an email message.

• If your meeting is at a later time, choose **Copy and share**. Copy and paste the information in an instant message or email message, and customize the text "Join me now in my Personal Room."

### Join a Personal Room Meeting from a Browser

#### **Before You Begin**

Obtain the Personal Room URL from the meeting host who invites you. The room URL is in the format of https://sitename.webex.com/meet/username (The username is the host's username.).

#### **Procedure**

- **Step 1** Enter the room URL.
- **Step 2** Enter your name and email address.
- Step 3 Select Enter Room.

If the host has not arrived, you will be waiting in the "lobby." Otherwise, you are in the meeting.

### Join a Personal Room Meeting by Using the Host's Username

If you're invited to a meeting in the host's Personal Room, you can quickly join the meeting by entering the host's username.

#### **Before You Begin**

Obtain the following information:

- URL for the WebEx site where the host's Personal Room is located
- the host's username, which appears at the end of the host's Personal Room URL, https://sitename.webex.com/meet/username

#### **Procedure**

- **Step 1** Go to the host's WebEx site.
- **Step 2** Select **Home** on the top navigation bar.
- **Step 3** Enter the host's username.
- Step 4 Select Join.

If the host has not arrived, you will be waiting in the "lobby." Otherwise, you are in the meeting.

### Start a Personal Room Meeting from a Browser

To start a meeting in your Personal Room from a browser, do so from your Personal Room page.

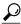

Tip

If you are signed in, enter https://sitename.webex.com/join/username to start a meeting right away. This URL is the same as your Personal Room URL, except that /join replaces /meet.

#### **Before You Begin**

Know your WebEx site URL. Better yet, bookmark your Personal Room URL, in the format of https://sitename.webex.com/meet/username, to complete this task more quickly.

#### **Procedure**

- **Step 1** Enter your Personal Room URL if you know it.
- **Step 2** Sign in to your WebEx site.
- **Step 3** Go to your Personal Room page if you are not already there.
- Step 4 Select Enter Room.

You are in the meeting.

### **Lock or Unlock Your Personal Room**

If you have back-to-back meetings or need privacy in your Personal Room, lock the room. When the room is locked, no one can enter your room until you unlock it.

To lock or unlock the room, select **Lock Room** or **Unlock Room** from within the room.

### **Leave a Personal Room**

To leave a Personal Room meeting, select Leave Room.

When the host of a Personal Room meeting leaves the room, the meeting ends for all participants. If you are the host and want to leave the room without ending the meeting, make another participant the host. The new host then takes over all the controls in the room.

Leave a Personal Room